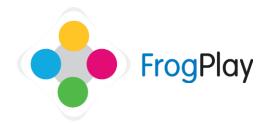

## Student Support Guides: Creating your Avatar

Click on the **Picture Frame** on your **Desk** to open the Avatar creator OR click on the Frog Head and '**My Avatar**'.

Your Avatar represents you in the Champions League and in some games. The more work you complete, the more credits you earn and these can be used to improve your character.

## Stage 1: Choose a category from the wheel

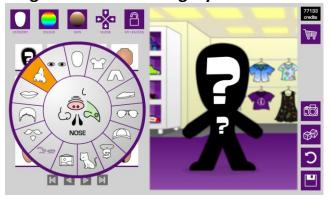

a) Click on any category to start customising your Avatar.

For example, when the category wheel displays, click 'Tops' to view all tops that you can buy.

Select other categories to personalise your Avatar further.

Stage 2: Select your item(s)

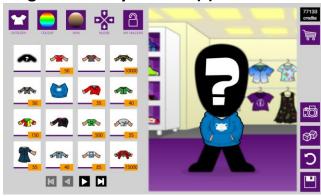

- a) Select an item and it will show how it appears on your Avatar.
  If you do not like the item on your Avatar, just click on another item and it will change what they are wearing.
- b) To add the item to your basket, clicl and it will add it to the list of items to buy.

Stage 3: Paying for your item(s)

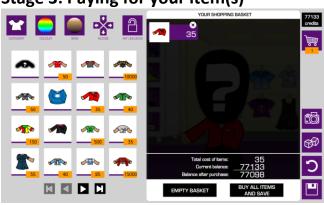

- a) To pay for your items, click to view the items within your basket.
  - NOTE: If you do not wish to purchase an item, click the 'X' to remove it from you basket or click 'empty basket' to remove all items you have selected.
- b) Click AND SAVE to buy the items you have chosen and save them to your Avatar. This will deduct the amount the items cost from the credits you have.